## **De-identifying an Extract**

1. Open CAT4 and select an extract that you would like to send to PAT CAT. Please ensure that you select an Extract which does NOT have the text "DEIDENTIFIED" or "DEIDENTIFIED\_GTAGGED" in the extract name.

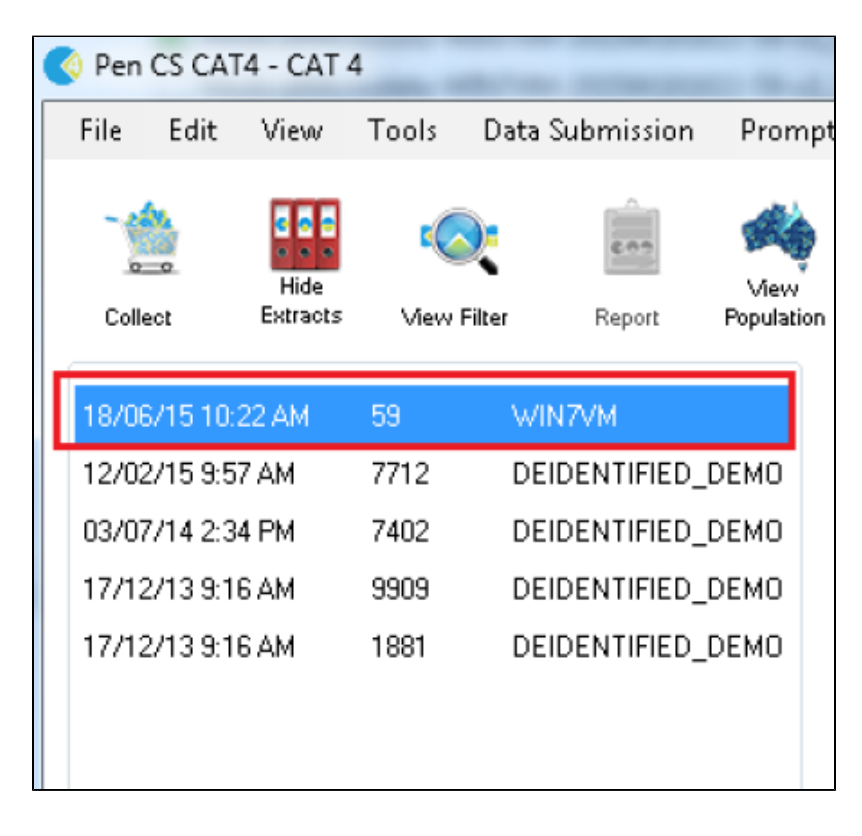

1. Open the **Tools** menu and select **Deidentify Dataset**

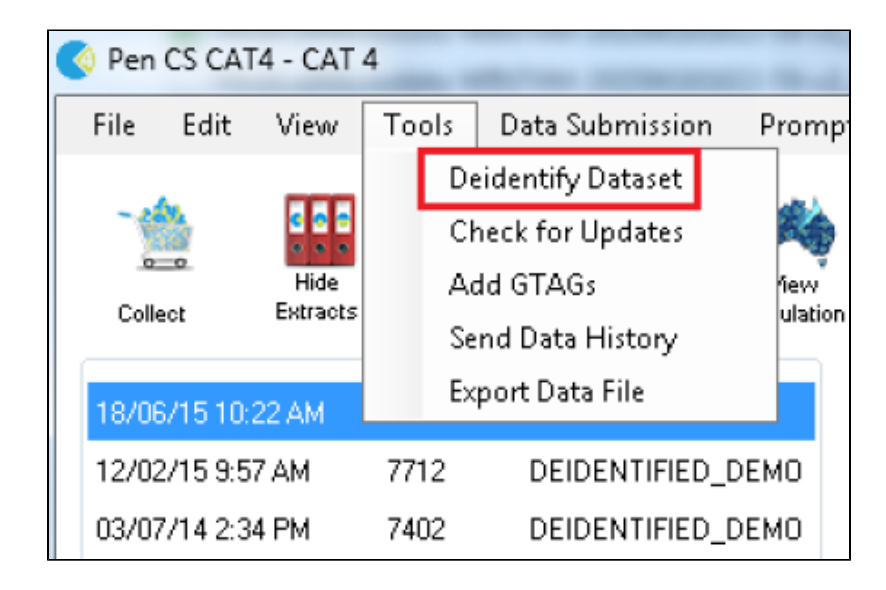

1. Press the **OK** button to confirm you wish to de-identify the extract

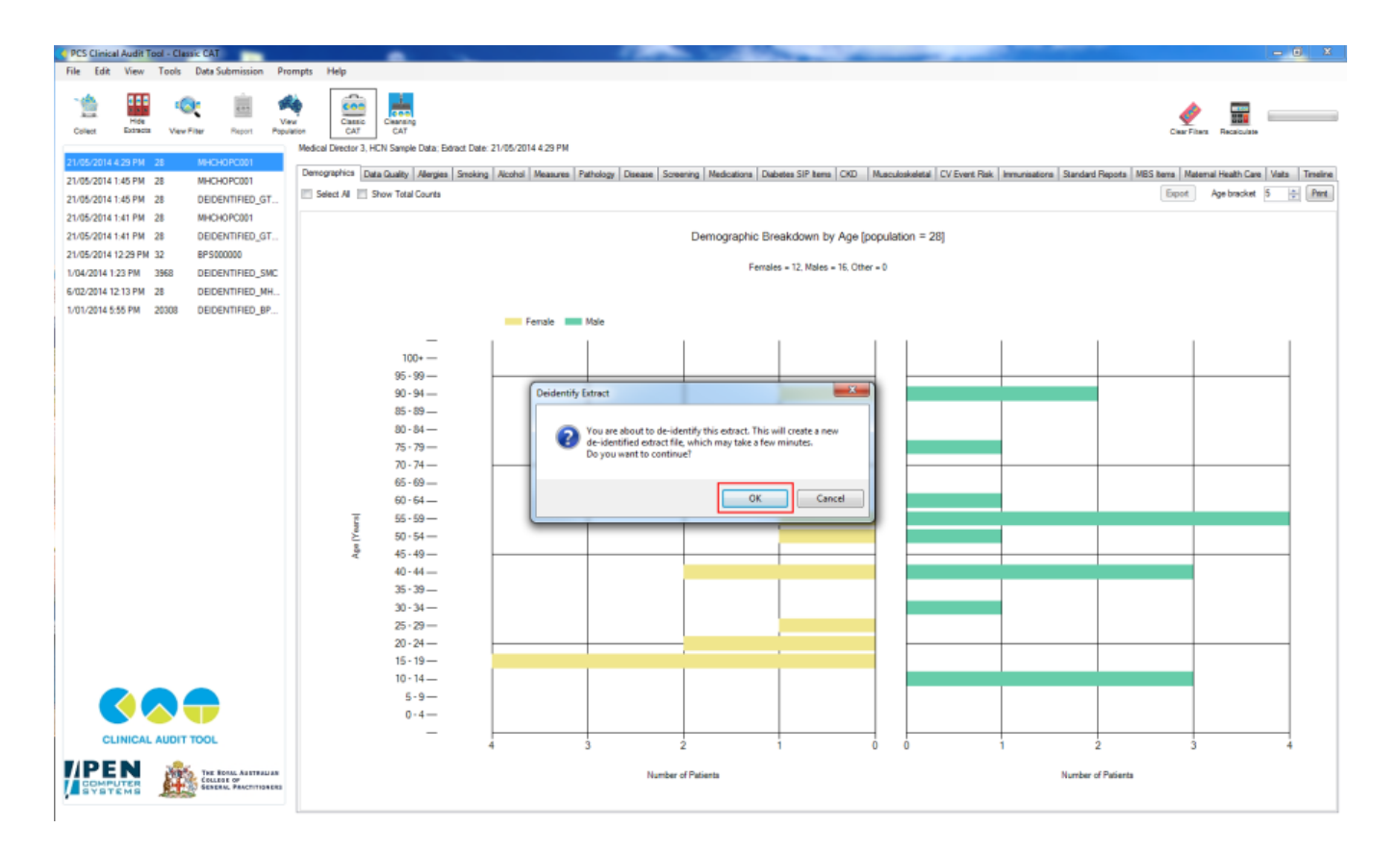

1. Press the **OK** button when the Success dialog appears

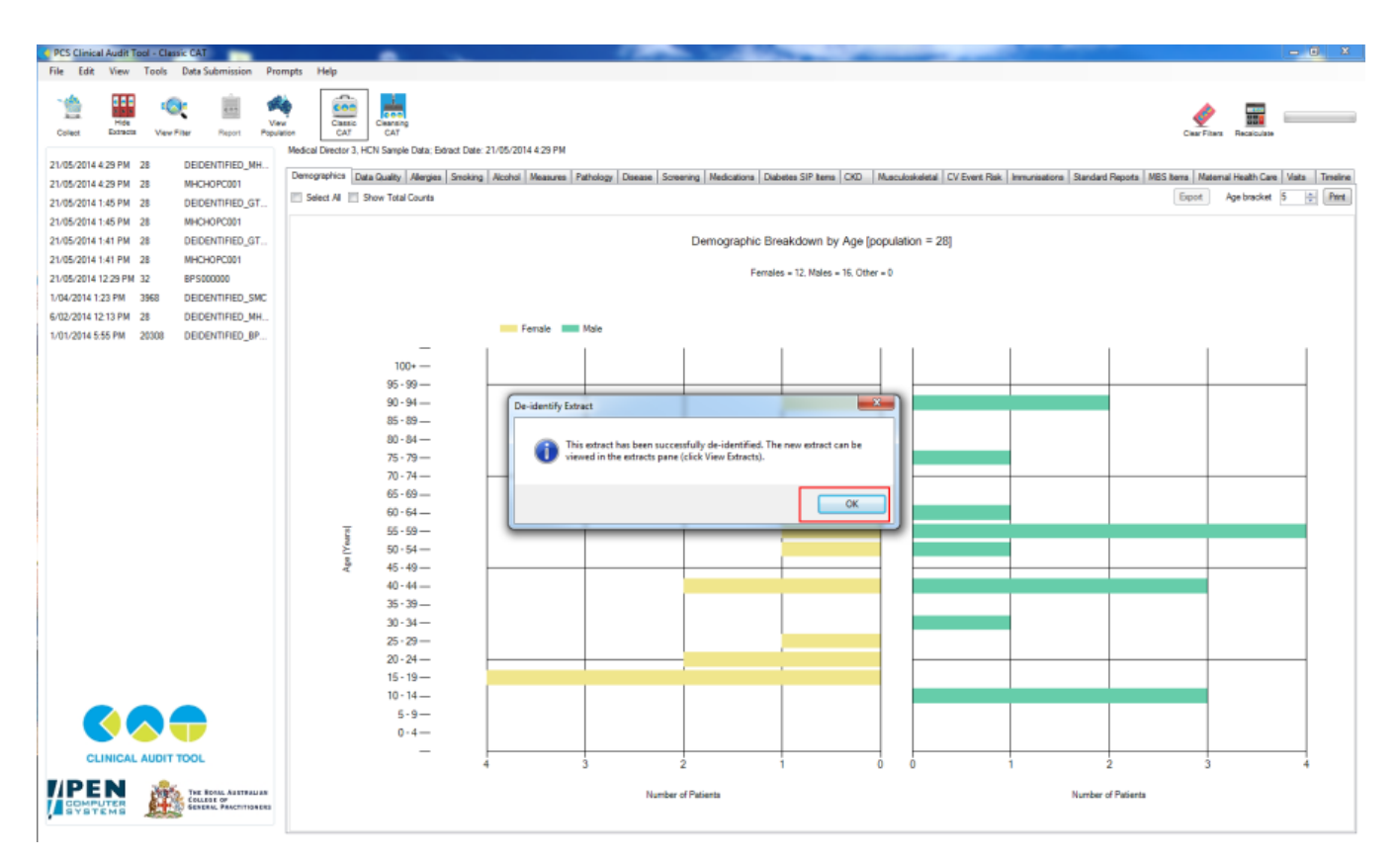

1. Notice that in the extracts panel, a new extract is listed with the text "DEIDENTIFIED" in the name. This is the file that is to be imported into PAT CAT.

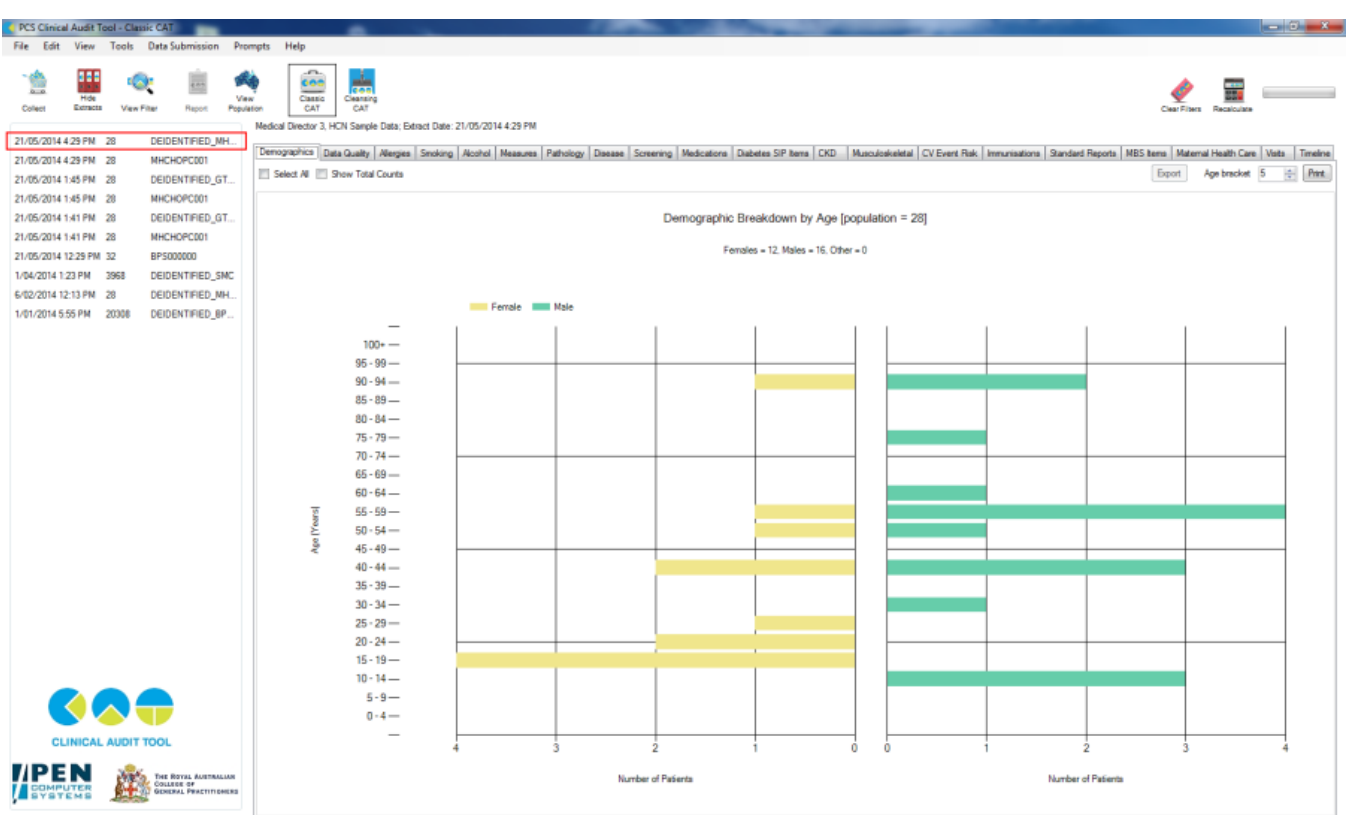

More information on the De-identification and G-tagging process can be found in **[Appendix A](https://help.pencs.com.au/display/ds/The+Geocoding+Process)**.